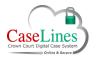

QRG: Navigate on a Page

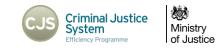

# NAVIGATE ON A PAGE

## NAVIGATE ON A PAGE

Once on a page there are a number of options relating to viewing that page.

Click on the Page tab to access these tools.

The page you are working on has a red border around it. To navigate to the next page in the document:

- 1. Use the scrollbar on the right
- 2. Or click on the white triangle in the top left-hand corner of the document page.

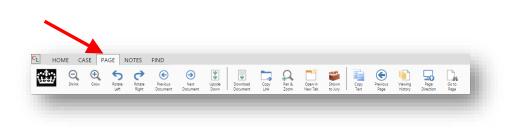

#### Shrink and Grow

If the text of an image is too small or large, use the **Shrink** or **Grow** tools to obtain a better view of the information presented.

The Notes area on the right-hand side adapts as the page is resized.

# ROTATE AND UPSIDE DOWN

Sometimes a document may be scanned into the bundle with the wrong orientation.

To realign it the right way up, simply click :

- 1. Rotate Left
- 2. Rotate Right
- 3. Upside Down

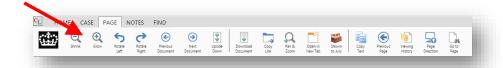

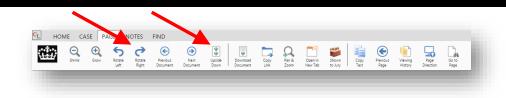

© Copyright Netmaster Solutions Limited 2015 © Copyright Ministry of Justice

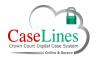

#### QRG: Navigate on a Page

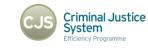

Ministry of Justice

# PREVIOUS AND NEXT DOCUMENT

To quickly move to the next or previous document in the bundle, click:

- 1. Previous Document
- 2. Next Document

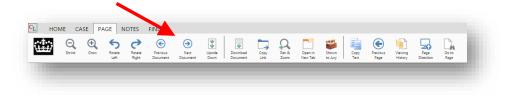

### Pan and Zoom

Pan and Zoom is a great way to view maps, pictures and detailed images.

Click on the **Pan & Zoom** button to open the page in a new tab. Actions include:

- Click and hold to move the page/image around.
- Double-click to rotate the page.
- Scroll on the mouse wheel to zoom in and out. (If using a touch screen, simply pinch and release the image).

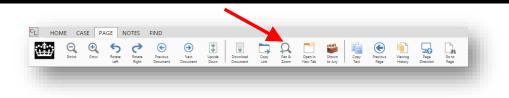